## **R.B. BARRINGER R.H. Barringer DSDLink Getting Started Guide**

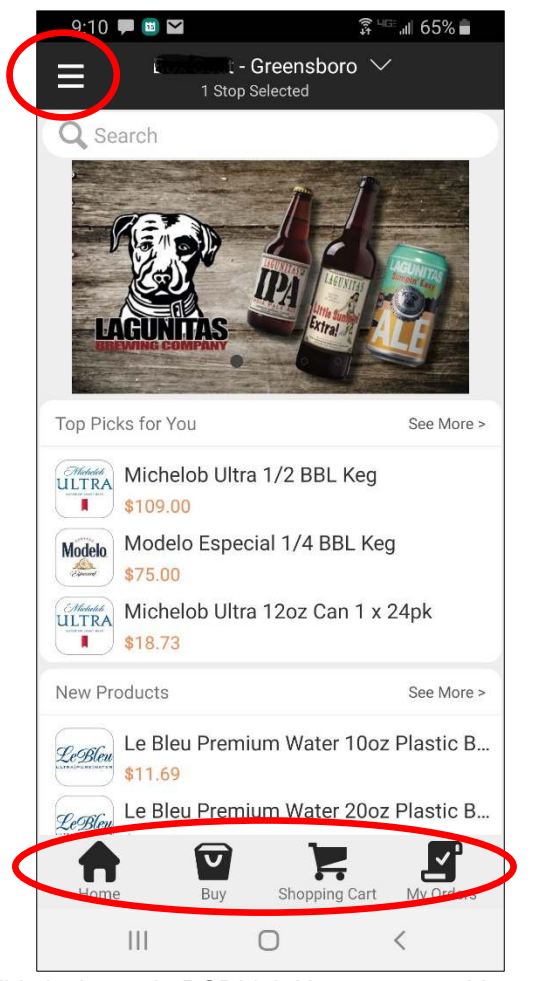

 This is the main DSDLink Home screen. You will see this after you login. Tap the top left corner to see the Main Menu.

 The Middle of the screen shows suggested products – New Items, Top Picks, Hot Brands. Just scroll down to see more options and click "See More" if you are interested.

 The bottom of the screen shows you the main DSDLink functions – Home, Buy, Shopping Cart, and My Orders.

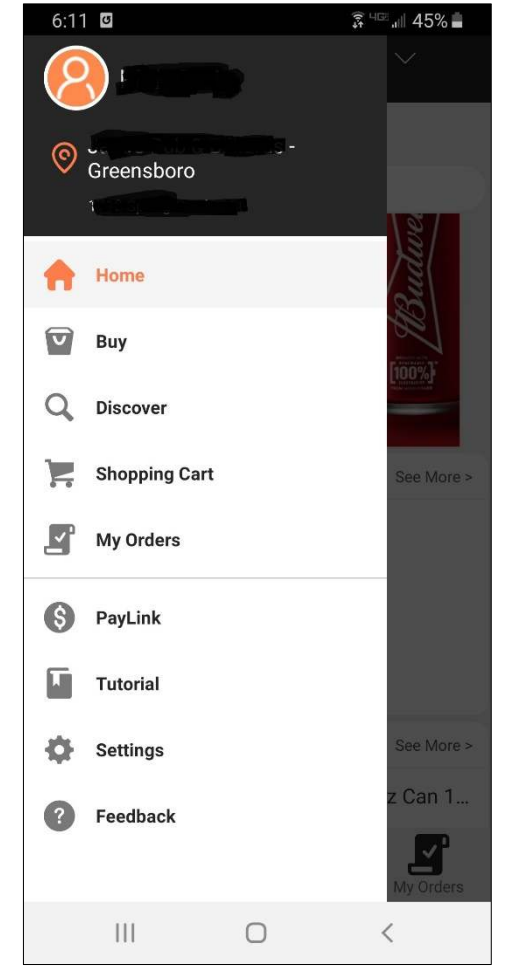

 This is the Main Menu. It has the same links as the bottom of the Home Screen plus a few more – Discover, Tutorial, and Settings.

 Note that PayLink option is not active. Please contact us about free Electronic Funds Transfer from FinTech if you want to

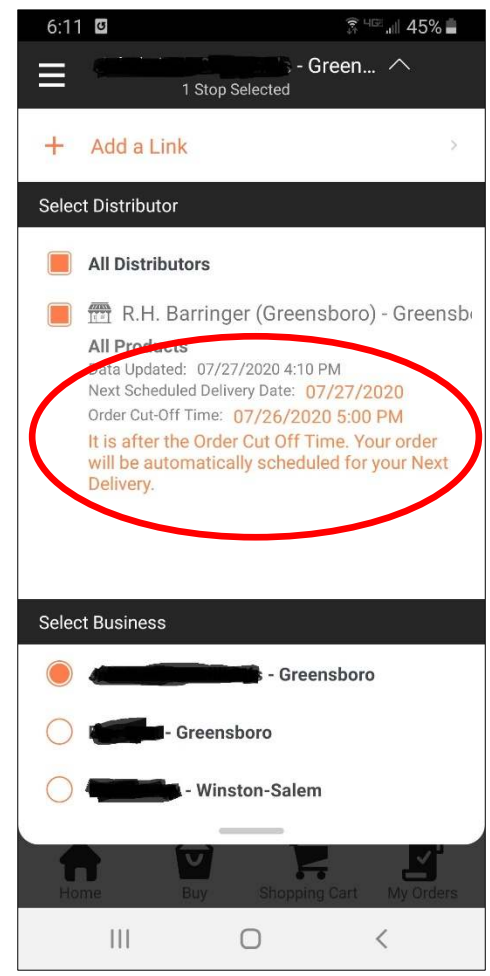

 If you tap the name of your business at the top of the screen, you will see important information about your Next Delivery Date and Order Cut Off Time.

 If you have more than one Distributor using DSDLink, you can select them at the top of the screen. If you manage more than one business you can select it at the bottom of the screen.

## **RR BEBARBINGER R.H. Barringer DSDLink Getting Started Guide**

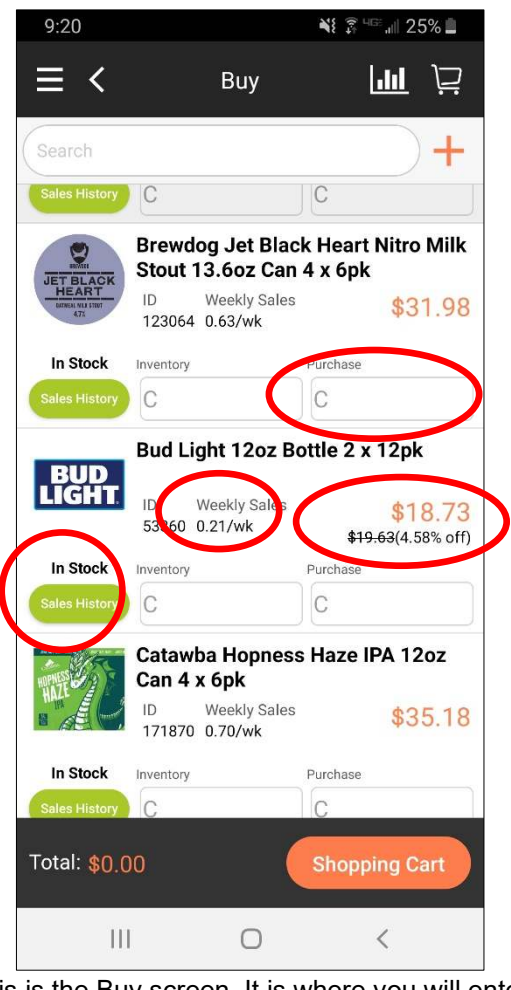

 This is the Buy screen. It is where you will enter your order. It shows the Products you usually Buy. Enter the number of Cases you want to buy under Purchase for each Product and go to the next item. To change the quantity, just type a new number or type 0 to delete it.

 Each Product shows your average Weekly Sales and the current Price (including any discounts) as well as whether the Product is In Stock or Out of Stock. The Sales History button shows what you bought on previous orders.

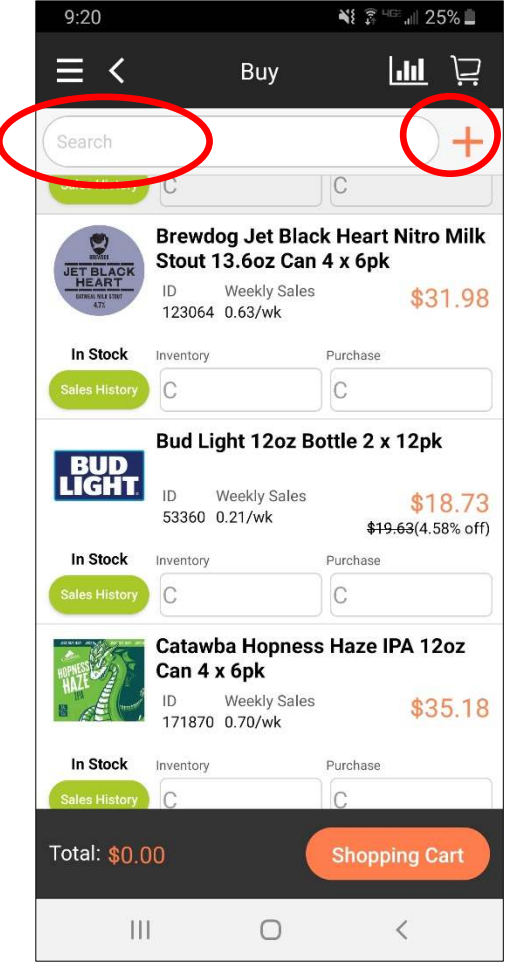

 To search your regular Products on the Buy screen, type in part of the name in the Search bar at the top of the screen. If you want to add a brand new Product, click the "+" sign in the top right corner. You can also explore new Products using the "Discover" option on the Main Menu.

 You don't have to save each Product, just keep entering the quantity for each Product you want to purchase and the Shopping Cart will automatically update

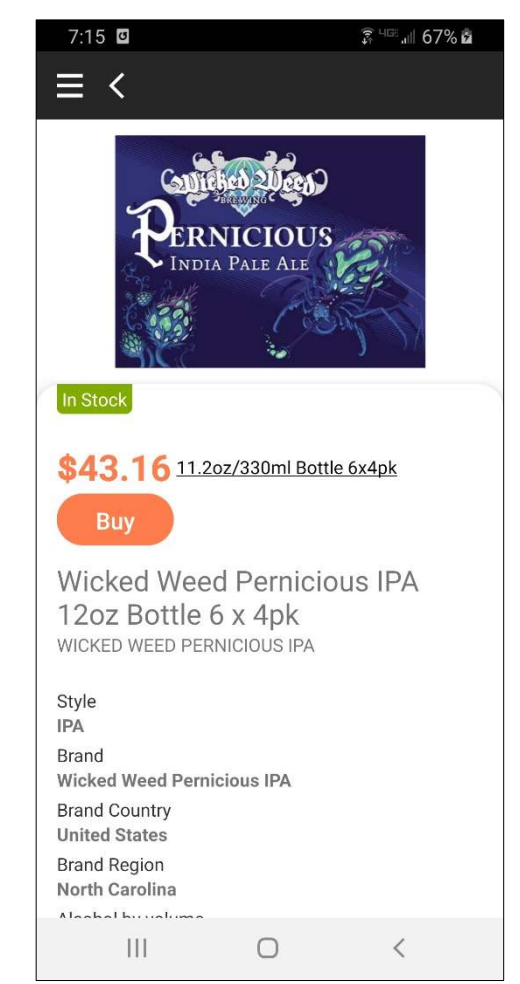

 If you tap on any Product on any screen, you will see the detailed Product Information. This includesproduct information like the Style and ABV. If you scroll down you will see the Price per Ounce and a detailed Description.

 You can easily add any Product to your Shopping Cart by tapping the "Buy" button on the Product screen.

# **R.B. BARRINGER R.H. Barringer DSDLink Getting Started Guide**

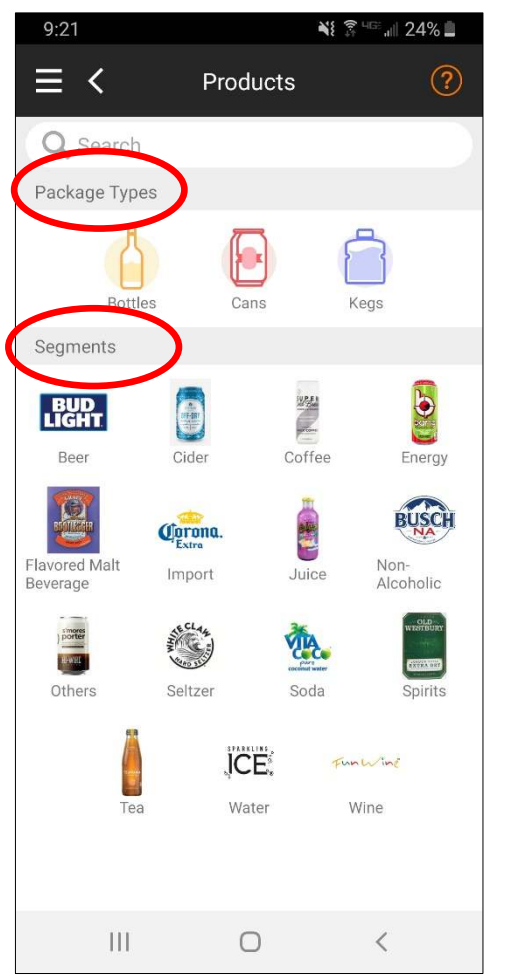

 DSDLink makes it easy to explore for new Products. Tap the Main Menu in the top left corner and select "Discover". You can pick a particular type of Package (like Kegs) or a particular type ofProducts (like Imports).

 You can also enter part of the name of a Product or Brand in the top Search bar. Either way you will see a complete list of all the Products you can buybased on what you selected.

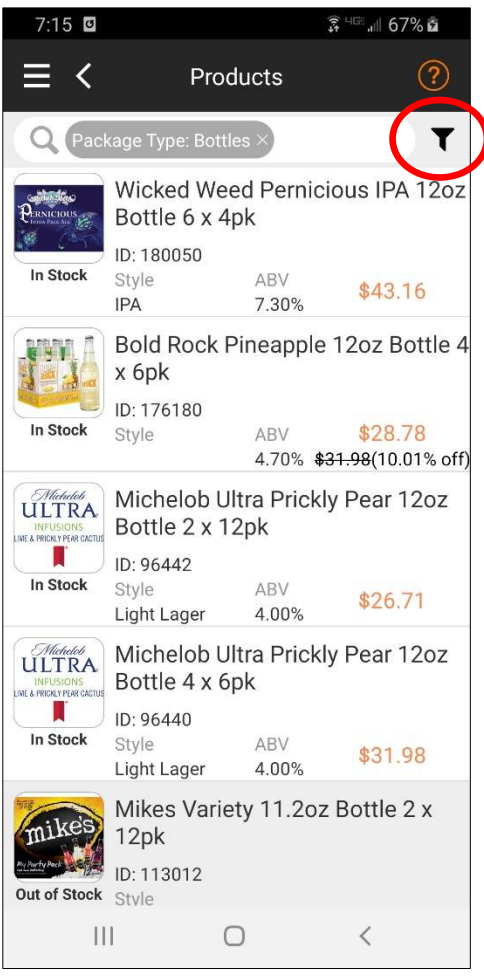

 Any time you see a list of Products on the screen, you can filter and sort it to find just what you want. Just look for the little "Filter" symbol next to the Search bar.

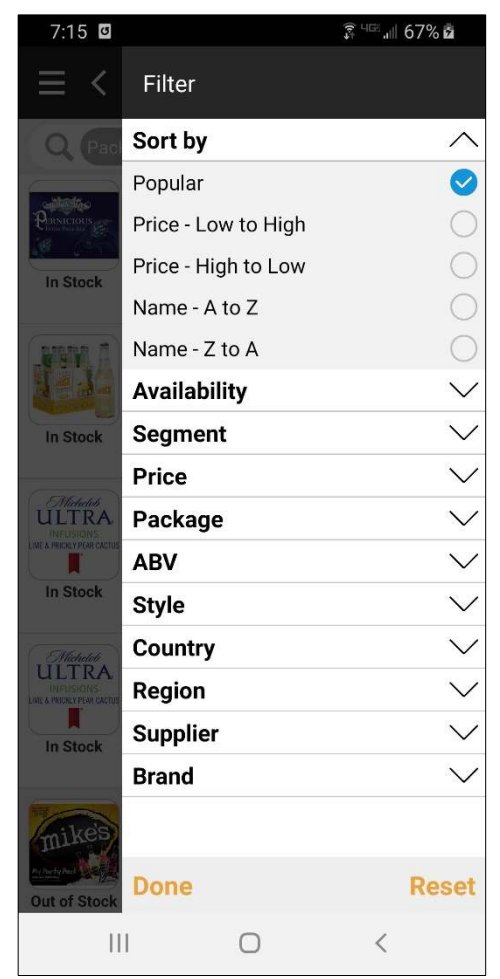

 The Filter list lets you sort the Products by Name, Price, or Popularity. You can also filter based on a lot of different criteria and even specify a price range.

## **RR BEBARBINGER R.H. Barringer DSDLink Getting Started Guide**

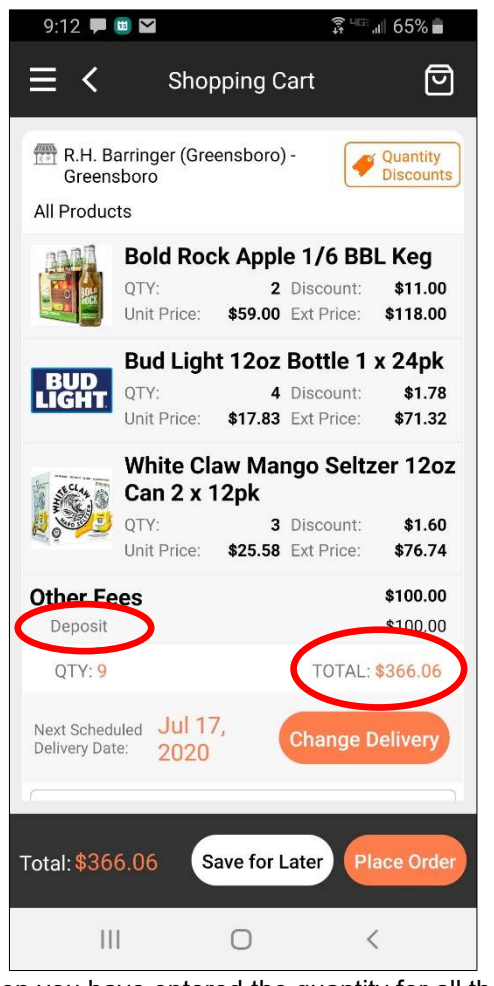

 When you have entered the quantity for all the Products you want to buy click "Shopping Cart". This will take you to the Shopping Cart screen. Youcan review the products you have ordered. If you want to change anything, click on the Product you want to change. Update the quantity (or enter 0 to delete it) and go back to the Shopping Cart.

 You will see any special price adjustments like Keg deposits at the bottom of the screen. The TotalPrice will be the amount you will pay at time of Delivery.

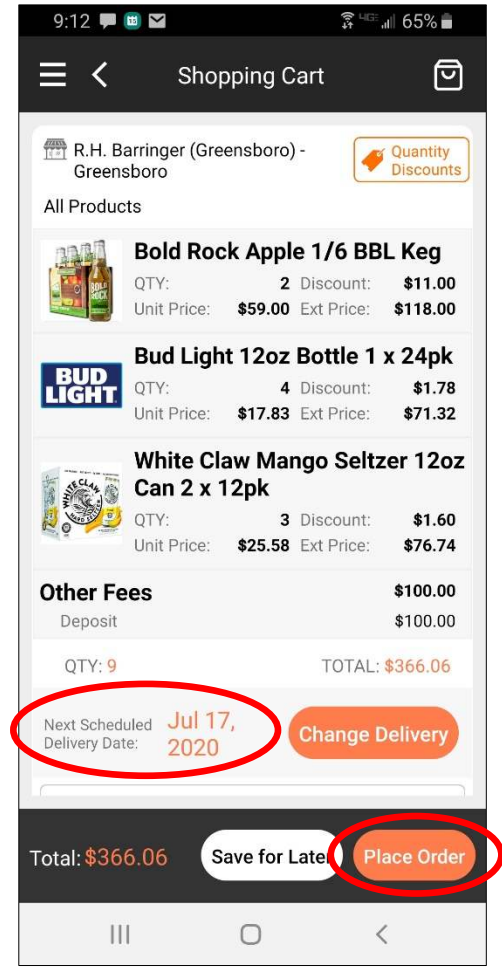

 The Shopping Cart will show you your next Scheduled Delivery Date. Because our Delivery Team runs on fixed schedules, you will not be able to pick just any Delivery Date. If you don't want the current Delivery Date, you will be confirmed for your next scheduled Delivery.

 When you are ready to place your order, click "Place Order".

 Note: Quantity Discounts are not available in North Carolina.

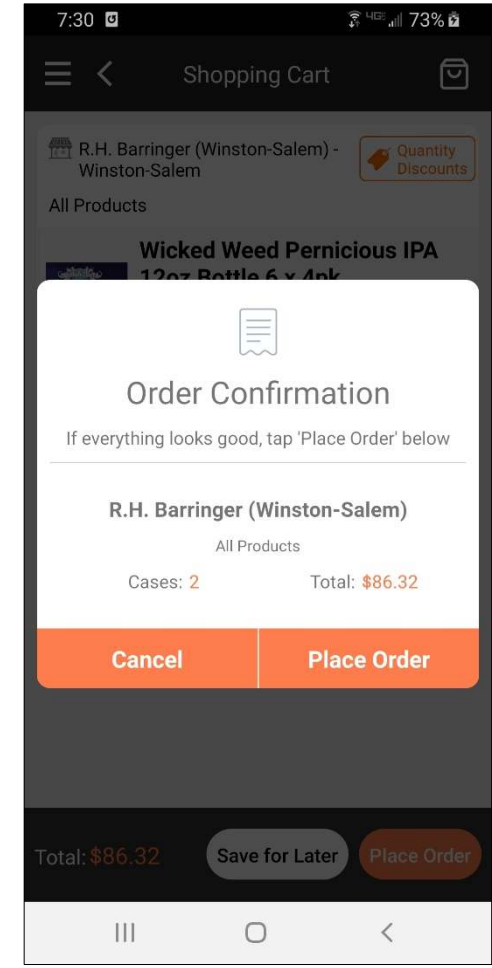

 You will then see an Order Confirmation screen. If everything looks OK click on "Place Order". If you need to change something click "Cancel".

 Once you place an order, you will receive an email or text confirmation with a copy of your actual order details.

 Note: If you place an Order before your Order Cut Off date and time, you can come back at any time and change it!

### **RR BARBINGER R.H. Barringer DSDLink Getting Started Guide**

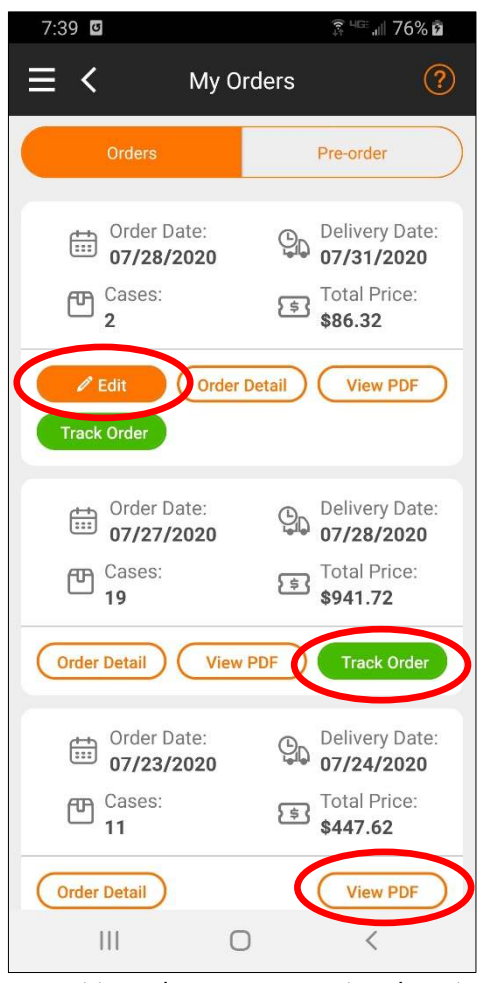

 If you want to review your current and past orders, just click on My Orders from the Main Menu or Home Screen. You will see a list of your recent orders.

 For Orders that are for a future delivery date, you will have the option to Edit the order. For orders that are ready for delivery, you can click on TrackOrder for an estimate of the location of your Delivery Driver and time of delivery. This is not live information and is only an estimate.

Note: The Pre-Order option is not available.

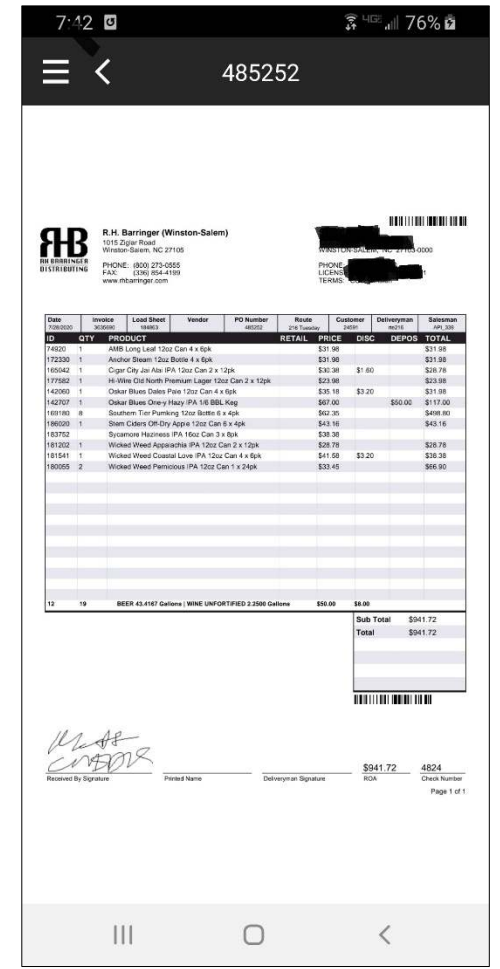

 For any past order, you can click on the "View PDF" button and see an actual copy of the Delivery Invoice.

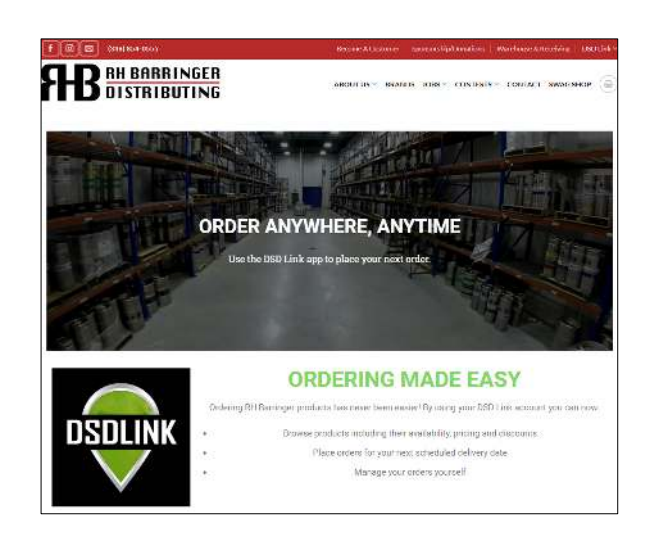

 If you have questions or need help, please see our web site at www.rhbarringer.com/dsdlink. There you will find helpful tutorials, product guides, and other tips to make using DSDLink as easy as possible.

 You can also contact us at dsdlink@rhbarringer.com and a support representative will get back with you. A future release of DSDLink will also give you the option to Chat Text directly with us!